# <span id="page-0-0"></span>**Guia do usuário do monitor de painel plano Dell™ P1911**

[Sobre o monitor](file:///C:/data/Monitors/P1911/pb/ug/about.htm)

[Instalação do monitor](file:///C:/data/Monitors/P1911/pb/ug/setup.htm)

[Utilização do monitor](file:///C:/data/Monitors/P1911/pb/ug/operate.htm)

[Resolução de Problemas](file:///C:/data/Monitors/P1911/pb/ug/solve.htm) 

[Apêndice](file:///C:/data/Monitors/P1911/pb/ug/appendx.htm)

#### **Nota, Aviso e Atenção**

**NOTA:** Uma NOTA indica informação importante que lhe ajuda a fazer melhor uso do seu monitor.

**AVISO:** Um AVISO indica um risco potencial de danos ao hardware ou perda de dados e informa como evitar o problema.

**ATENÇÃO:** Um sinal de ATENÇÃO indica um risco potencial de danos materiais, ferimentos ou morte.

## **As informações neste documento estão sujeitas a alterações sem aviso prévio. © 2010 Dell Inc. Todos os direitos reservados.**

É terminantemente proibido todo e qualquer tipo de reprodução sem a autorização por escrito da Dell Inc.

Marcas comerciais usadas neste texto: Delle o logotipo da Dell**são marcas comerciais da Dell Inc;** Microsoft, Windows são marcas ou marcas registradas da Microsoft Corporation nos<br>Estados Unidos e/ou outros países: Intel é

Outros nomes e marcas comerciais podem ser usados neste documento como referência a outros proprietários de nomes ou marcas ou a seus produtos. A Dell Inc. nega<br>qualquer interesse de propriedade em marcas e nomes comerciai

**Model P1911b, P1911t.** 

**Agosto 2010 Rev. A00**

#### <span id="page-1-0"></span>[Voltar para Página Índice](file:///C:/data/Monitors/P1911/pb/ug/index.htm)

#### **Sobre seu Monitor**

#### **Guia do usuário do monitor de painel plano Dell™P1911**

- [Conteúdo da Embalagem](#page-1-1)
- [Características do produto](#page-2-0)
- **O** Identificação das peças e dos
- controles
- **[Especificações do Monitor](#page-5-0)**
- **Capacidade Plug and Play**
- **Interface Bus Serial Universal (USB)**
- Diretrizes de manutenção

## <span id="page-1-1"></span>**Conteúdo da Embalagem**

O monitor é fornecido com os componentes mostrados abaixo. Certifique-se de ter recebido todos os componentes e [entre em contato com a Dell](file:///C:/data/Monitors/P1911/pb/ug/appendx.htm#Contacting%20Dell) se algo estiver faltando.

**C** OBSERVAÇÃO: Alguns itens podem ser opcionais e não serão enviados com seu Monitor. Alguns recursos ou mídia podem não estar disponíveis em certos

**Ø OBSERVAÇÃO:** Os suportes e cabos não estão incluídos, quando adquirir com os suportes OptiPlex™ USFF 780/OptiPlex™ SFF 980 AIO.

**OBSERVAÇÃO:** Para instalar o respectivo suporte AIO, por favor, consulte o relativo guia do suporte AIO para as instruções de instalação.

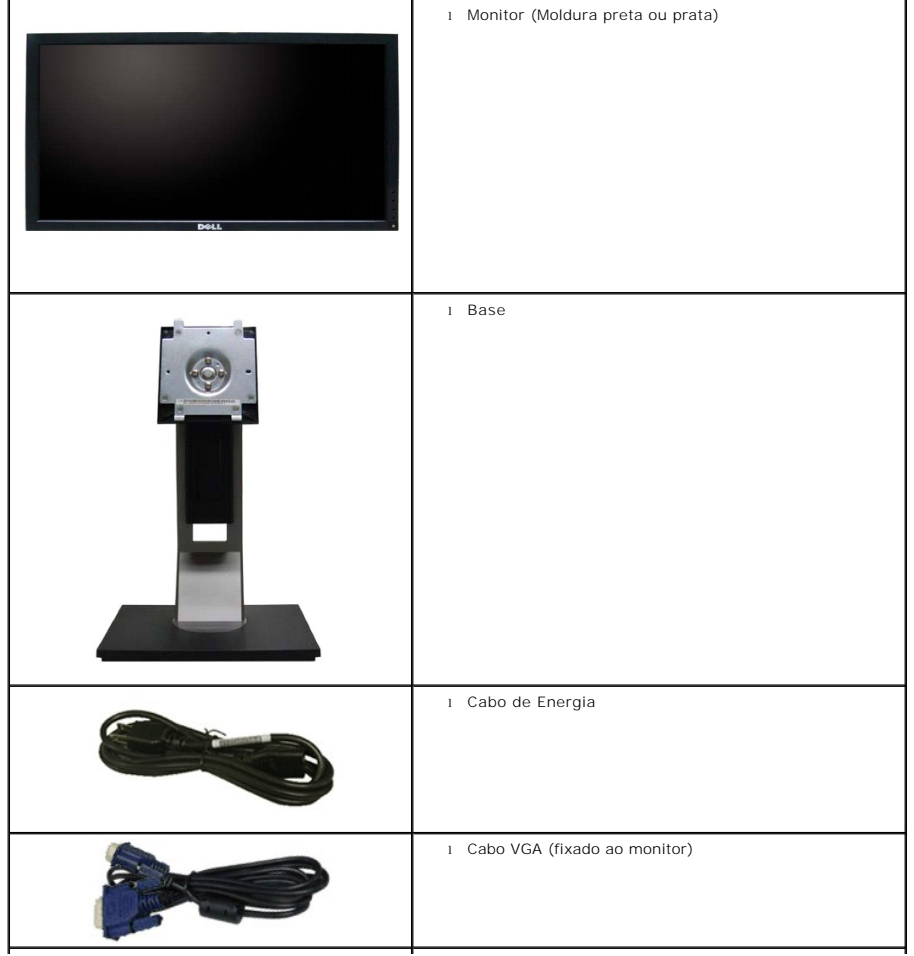

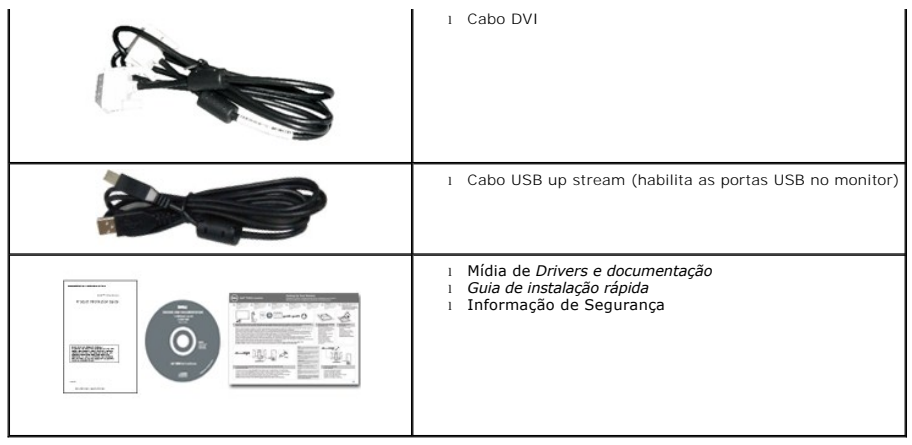

## <span id="page-2-0"></span>**Características do produto**

O painel plano **Dell Profissional P1911** tem uma tela de cristal líquido (LCD) de transistor de filme fino (TFT) de matriz ativa. As características do motor são as seguintes:

- Tela com área visível de 48,26 cm (19 polegadas) (Medida diagonalmente).
- Resolução de 1440 x 900 mais suporte para tela cheia para resoluções mais baixas.
- Amplo ângulo de visualização para permitir visualizar estando sentado ou de pé ou ao se mover lateralmente.
- Możliwość nachylenia, obrotu, pionowego wydłużenia i regulacji obrotu.
- Pedestal removível e furos de fixação de 100 mm padrão VESA (Video Electronics Standards Association) para soluções de montagem flexíveis.
- Recurso plug and play, se suportado pelo seu sistema.
- Ajuste por sistema de exibição em tela (OSD) para fácil configuração e otimização da tela.
- Mídia de software e documentação que inclui um arquivo de informações (INF), arquivo de coincidência de cor de imagem (ICM) e documentação do produto.
- Recurso de economia de energia para conformidade com a Energy Star.
- Ranhura de trava de segurança.
- Capacidade de gerenciamento de qualidade.
- Zgodny z EPEAT<sup>™</sup> GOLD.
- Halogen zmniejszony.
- Medidor de Energia mostra o nível de energia sendo consumida pelo monitor em tempo real.
- Software PowerNap incluído (vem no CD anexado com o monitor).
- DCR 50.000:1.

## <span id="page-2-1"></span>**Identificação das peças e dos controles**

**OBSERVAÇÃO:** Usando o modelo com moldura preta para ilustração.

**Vista Frontal**

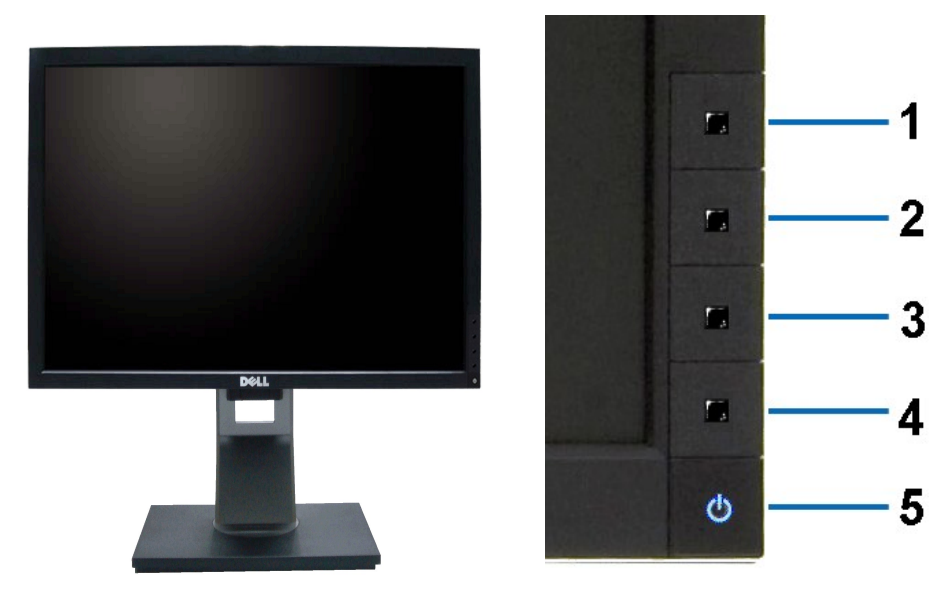

**Vista Frontal Controles do painel frontal**

| Etiqueta | Descrição                                          |
|----------|----------------------------------------------------|
|          | Energy Modes (padrão, mas configuráveis)           |
|          | Brilho e Contraste (padrão, mas configuráveis)     |
| 3        | Menu                                               |
| 4        | Saída                                              |
| 5        | Liga/desliga (com luz indicadora de funcionamento) |

# **Vista posterior**

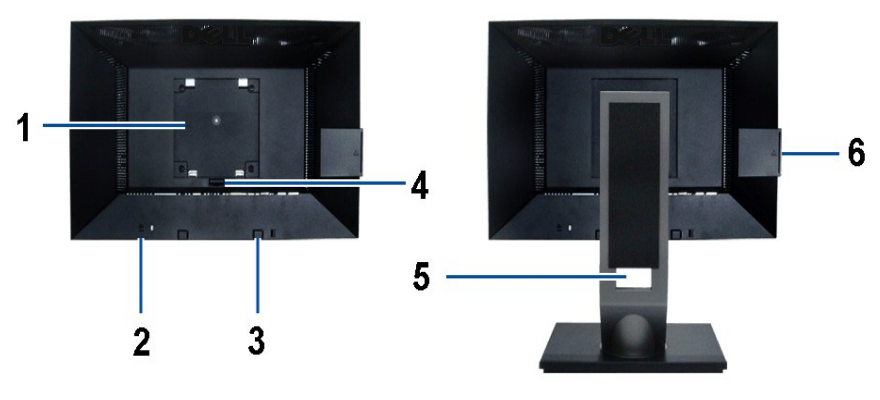

**Vista traseira Vista posterior com o suporte para monitor** 

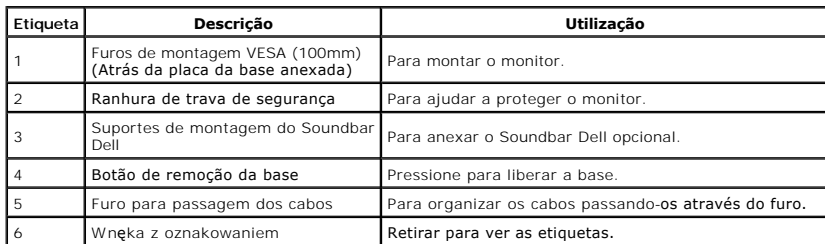

**Observação:** A etiqueta de taxa regulatória e etiqueta com o número de série em código de barras é revelada quando a placa é puxada do compartimento

## <span id="page-4-0"></span>**Vista da Etiqueta**

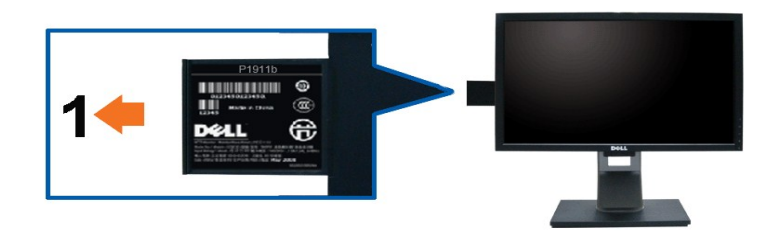

**A vista frontal do monitor com a placa removível foi estendida para mostrar as marcas do número de série do código de barras.**

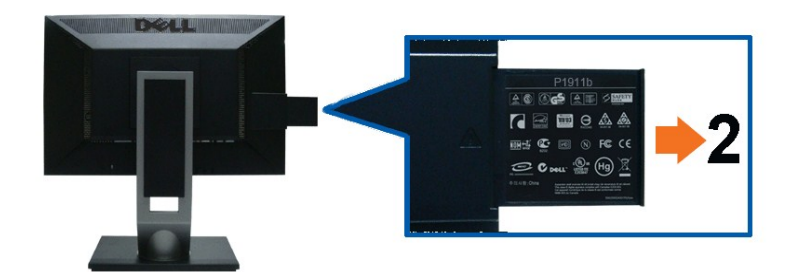

**Vista posterior do monitor com cartão retirado estendido para revelar as marcas de regulamentos.**

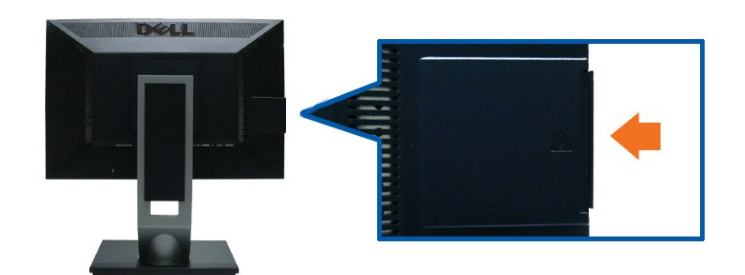

**Vista posterior do monitor com cartão estendido, inserido posteriormente para fornecer uma vista posterior limpa.**

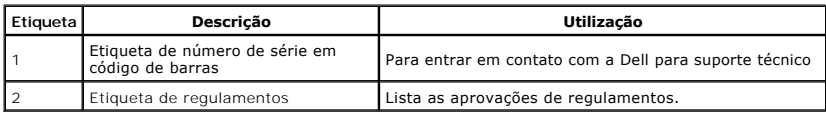

**Observação:** A etiqueta de taxa regulatória e etiqueta com o número de série em código de barras é revelada quando a placa é puxada do compartimento USB.

**Vista Lateral**

<span id="page-5-1"></span>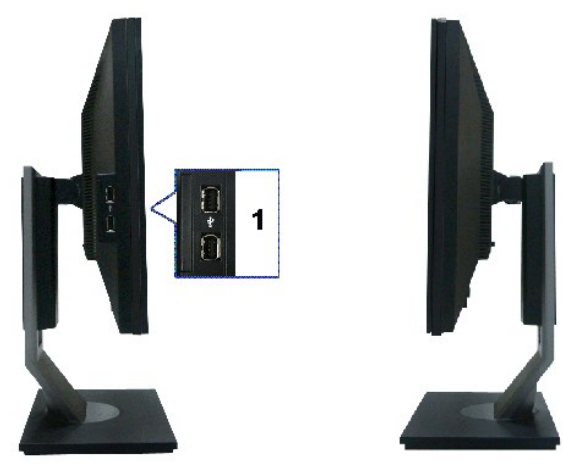

 **Vista lateral Vista direita**

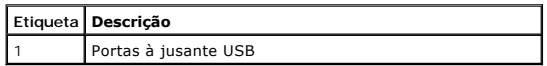

## **Vista inferior**

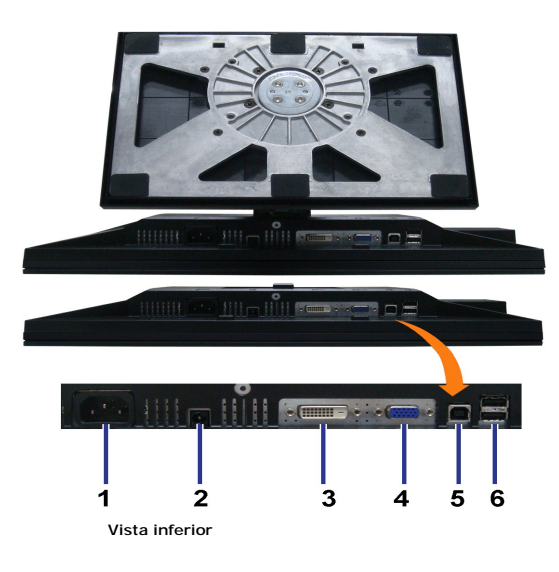

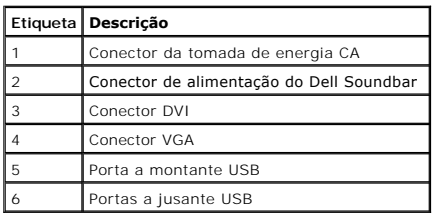

# <span id="page-5-0"></span>**Especificações do Monitor**

# **Especificações do painel plano**

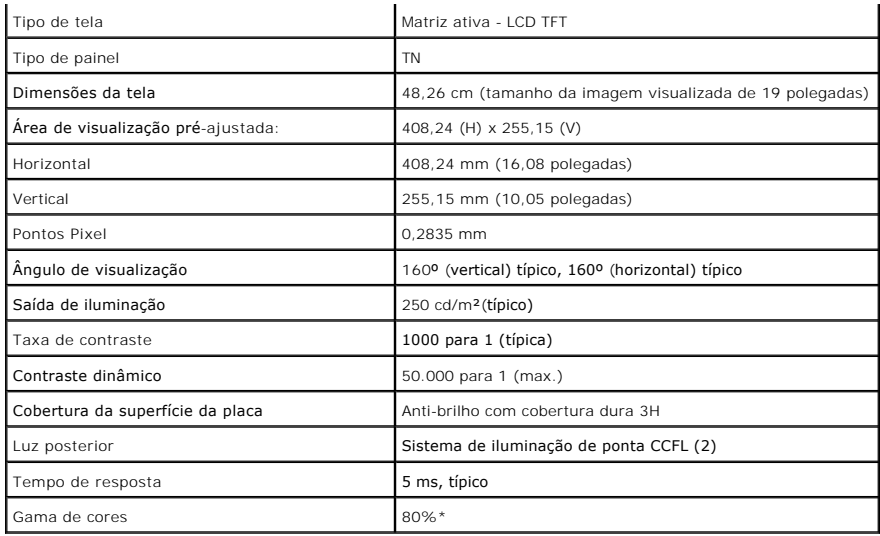

\*A gama de cores [P1911] (típica) é baseada nos padrões de teste CIE1976 (80%) e CIE1931 (72%).

# <span id="page-11-0"></span>**Apêndice**

**Guia do usuário do monitor de painel plano Dell™ P1911**

- [Instruções de segurança](#page-11-1)
- [Avisos da FCC \(somente Estados Unidos\)](#page-11-2)
- [Como entrar em contato com a Dell](#page-11-3)

# <span id="page-11-1"></span>**ATENÇÃO: Instruções de segurança**

**ALERTA: O uso de controles, ajustes ou procedimentos não especificados neste documento pode resultar em choque elétrico e outros riscos de natureza mecânica e elétrica.**

Para mais informações acerca das normas de segurança a seguir, consulte a secção *Guia informativo do produto*.

#### <span id="page-11-2"></span>**Avisos da FCC (somente Estados Unidos)**

Para o Aviso FCC e outras informações reguladoras, consulte o website de conformidade reguladora localizado em http://www.dell.com/regulatory\_compliance.

#### <span id="page-11-3"></span>**Como entrar em contato com a Dell**

Nos E.U.A.: 800-WWW-DELL (800-999-3355).

**NOTA**:Se não tiver ligação à Internet, poderá encontrar informação sobre como contactar a Dell na factura, na embalagem do produto, no talão de compra<br>no catálogo de produtos Dell.

A Dell dispõe de vários serviços de assistência técnica tanto online como por telefone. A disponibilidade destes varia conforme o país e o produto e alguns serviços podem não estar disponíveis na sua área. Para contactar a secção de vendas, de assistência técnica ou de apoio ao cliente da Dell:

- **1.** Visite o site **support.dell.com**.
- **2.** Procure o seu país ou a sua região no menu pendente **Choose A Country/Region** existente na parte inferior da página.
- **3.** Clique em **Contact Us** no lado esquerdo da página.
- **4.** Seleccione o serviço pretendido ou a ligação segundo o que pretender..
- **5.** Escolha o método de contacto que lhe for mais conveniente.

[Voltar à página de índice](file:///C:/data/Monitors/P1911/pb/index.htm) 

# **Ajuda na Instalação de PowerNap**

Para instalar PowerNap corretamente, siga estes passos:-

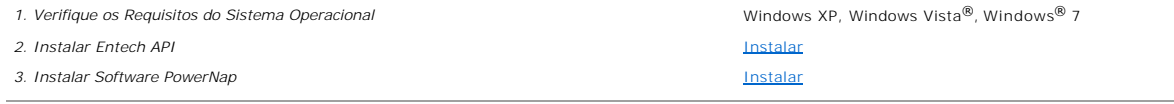

## <span id="page-13-0"></span>**Instalação do monitor**

**Monitor de Painel Plano Dell™ P1911** 

## **Se você tem um computador de mesa Dell™ ou um computador portátil Dell™ com acesso à Internet**

1. Acesse **http://support.dell.com**, digite a etiqueta de serviço e faça o download da versão mais recente da placa de vídeo.

2. Depois de instalar os controladores do adaptador gráfico, tente novamente configurar a resolução para **1440 X 900**.

**NOTA**: Se não conseguir configurar a resolução para 1440 X 900, entre em contato com a Dell™ para conhecer um adaptador gráfico que suporte esta<br>resolução.

## <span id="page-14-0"></span>**Instalação do monitor**

**Monitor de Painel Plano Dell™ P1911** 

#### **Se você não tem um computador de mesa, computador portátil, ou placa gráfica Dell™**

No Windows XP:

- 1. Clique com o botão direito na área de trabalho e selecione **Propriedades**.
- 2. Selecione a guia **Configurações**.
- 3. Selecione **Avançadas**.
- 4. Identifique o fornecedor do controlador gráfico a partir da descrição na parte superior da janela (por exemplo, NVIDIA, ATI, Intel, etc.).
- 5. Consulte o website do fornecedor da placa gráfica para o driver atualizado (por exemplo, [http://www.ATI.com](http://www.ati.com/) o [http://www.NVIDIA.com](http://www.nvidia.com/) ).
- 6. Depois de instalar os controladores do adaptador gráfico, tente novamente configurar a resolução para **1440 X 900**.
- No Windows Vista® ou Windows® 7:
- 1. Clique com o botão direito na área de trabalho e clique em **Personalização**.
- 2. Clique em **Alterar Configurações de Exibição**.
- 3. Clique em **Configurações Avançadas**.
- 4. Identifique o fornecedor do controlador gráfico a partir da descrição na parte superior da janela (por exemplo, NVIDIA, ATI, Intel, etc.).
- 5. Consulte o website do fornecedor da placa gráfica para o driver atualizado (por exemplo, [http://www.ATI.com](http://www.ati.com/) o [http://www.NVIDIA.com](http://www.nvidia.com/) ).
- 6. Depois de instalar os controladores do adaptador gráfico, tente novamente configurar a resolução para **1440 X 900**.

**NOTA**: Se não conseguir configurar a resolução para 1440 x 900, entre em contato com o fabricante do computador ou considere a compra de um<br>adaptador gráfico que suporte a resolução de vídeo de 1440 x 900

<span id="page-15-0"></span>[Voltar à página de índice](file:///C:/data/Monitors/P1911/pb/ug/index.htm) 

## **Utilização do monitor**

#### **Guia do usuário do monitor de painel plano Dell™ P1911**

- [Utilização dos botões existentes no painel frontal](#page-15-1)
- [Utilização dos menus apresentados no ecrã \(OSD\)](#page-16-0)
- Software PowerNap
- Configurando a Resolução Máxima
- Uso do Dell Soundbar (opcional)
- Usando a Extensão Vertical, Articulação e Inclinação
- Girando o monitor
- Ajustando as Definições de Rotação de Visualização de seu Sistema

## <span id="page-15-1"></span>**Utilização dos botões existentes no painel frontal**

Use os botões de controle na frente do monitor para ajustar as características da imagem que está sendo visualizada. Conforme você usa os botões para<br>ajustar os controles, o sistema de OSD mostra a alteração dos valores nu

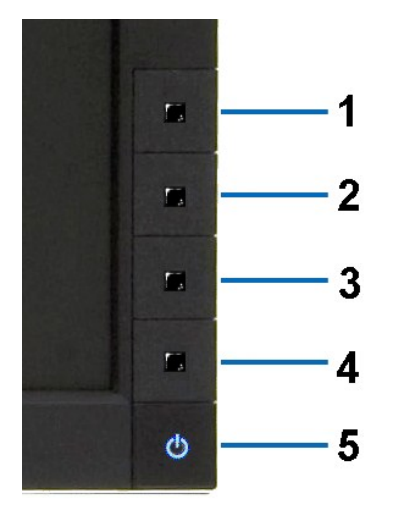

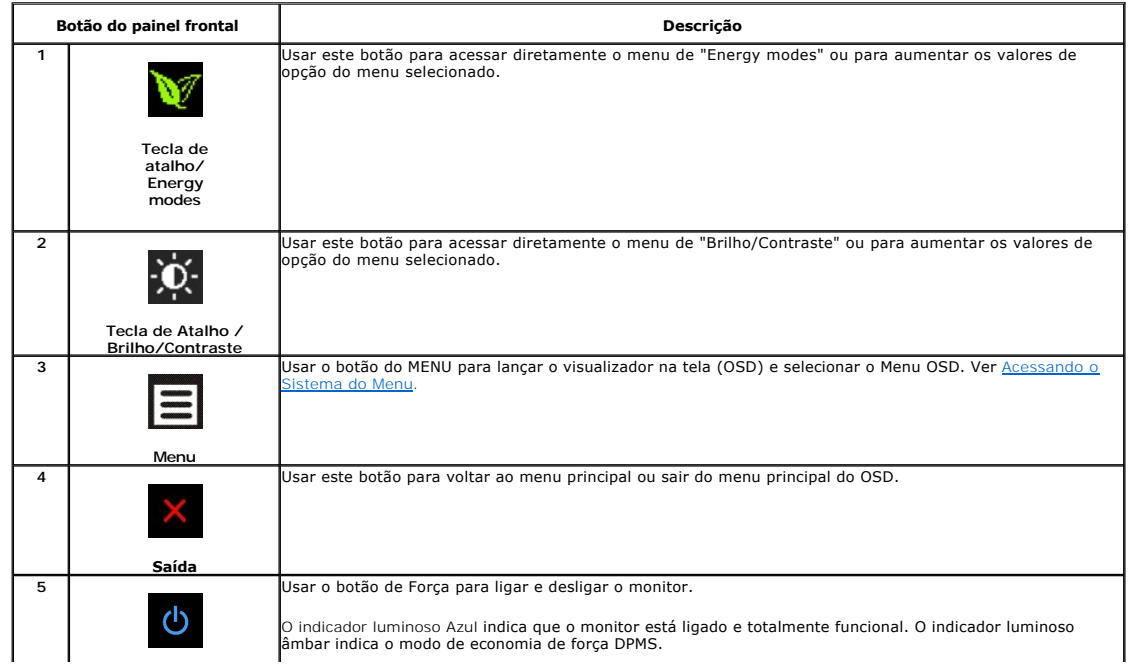

# <span id="page-16-0"></span>**Utilização dos menus apresentados no ecrã (OSD)**

#### <span id="page-16-1"></span>**Acesso ao sistema de menus**

NOTA: Se você alterar as configurações e prosseguir para outro menu ou sair do menu OSD, o monitor salva automaticamente as alterações. As<br>alterações também são salvas se você alterar as configurações e esperar o menu OSD **1.** Pressione o botão Menu para abrir o menu OSD e exibir o menu principal.

#### **Menu Principal para Entradas Analógicas (VGA)**

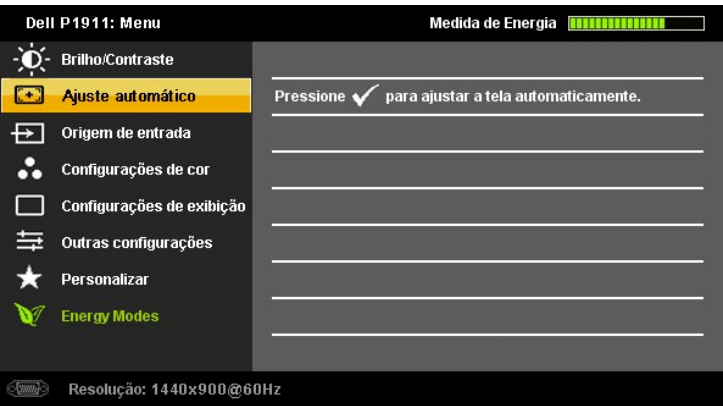

**ou**

**Menu Principal para Entrada Digital (DVI-D)**

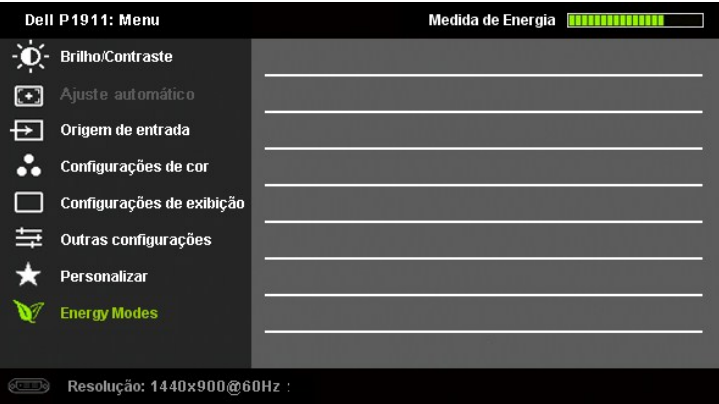

**NOTA:** A opção AJUSTE AUTOMÁTICO apenas está disponível aquando da utilização do conector analógico (VGA)

2. Pressione os botões **V** e �� para navegar pelas opções de configuração. O nome da opção é realçado ao passar de um ícone para outro. Consulte a<br>tabela abaixo para conhecer todas as opções disponíveis no monitor.

**3.** Pressione o **de e <mark>X</mark>** botão uma vez para ativar a opção destacada.

**4.** Pressione os botões **V** e **A** para selecionar o parâmetro desejado.

**5.** no menu Pressione  $\blacksquare$  para acessar a barra de controle deslizante e, em seguida, use os botões  $\heartsuit$  e  $\lozenge$ , para fazer al alterações de acordo com os indicadores no menu.

**6.** Pressione o botão  **De ,** uma vez para retornar para o menu principal para selecionar outra opção ou pressione o botão <mark>a duas ou três vezes para sair do</mark><br>menu OSD.

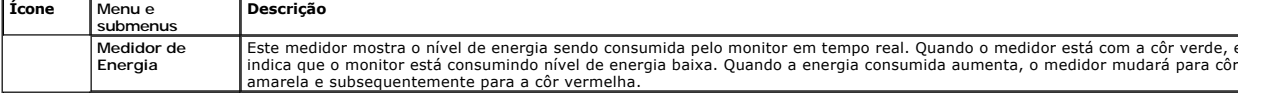

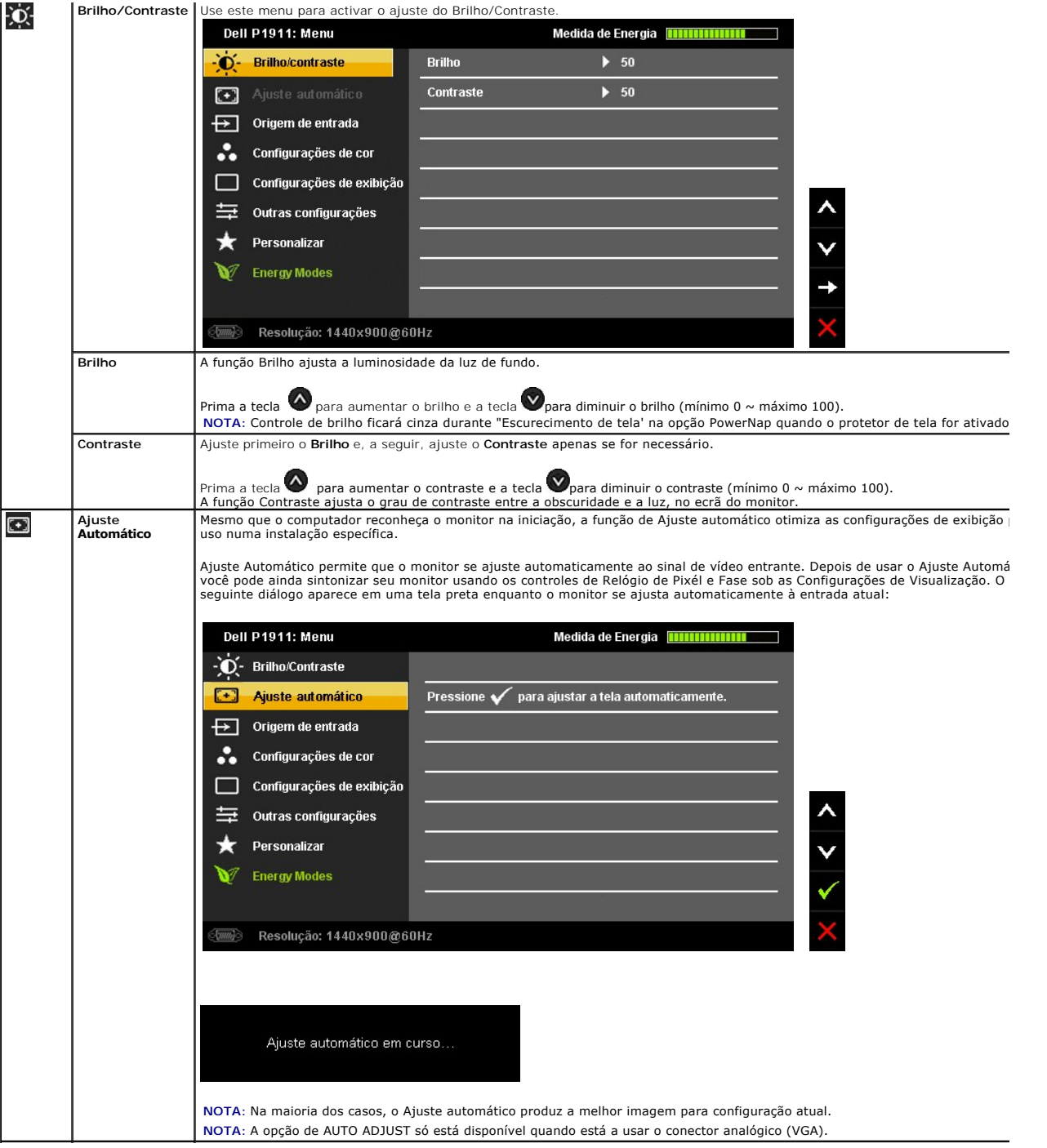

<span id="page-18-0"></span>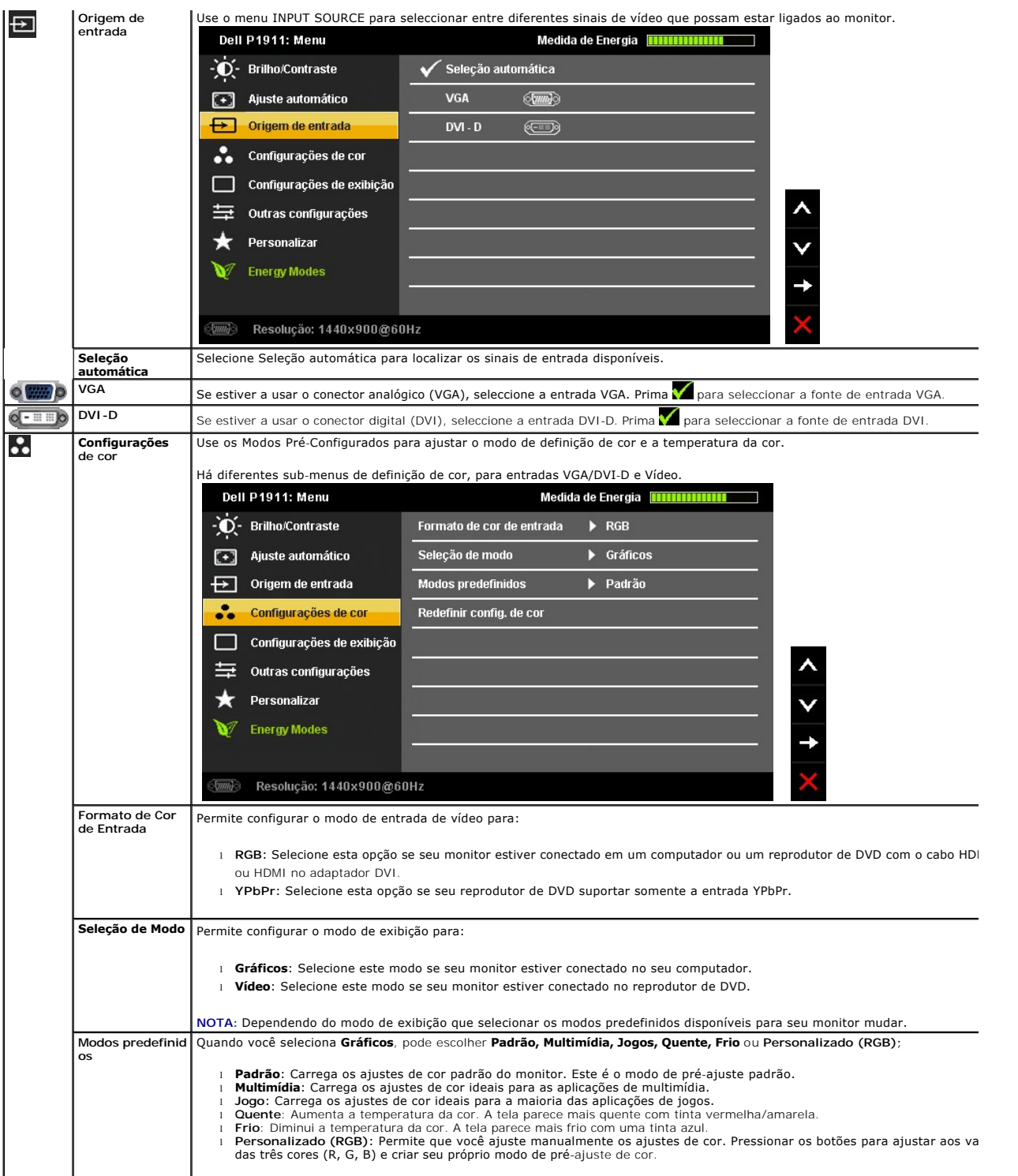

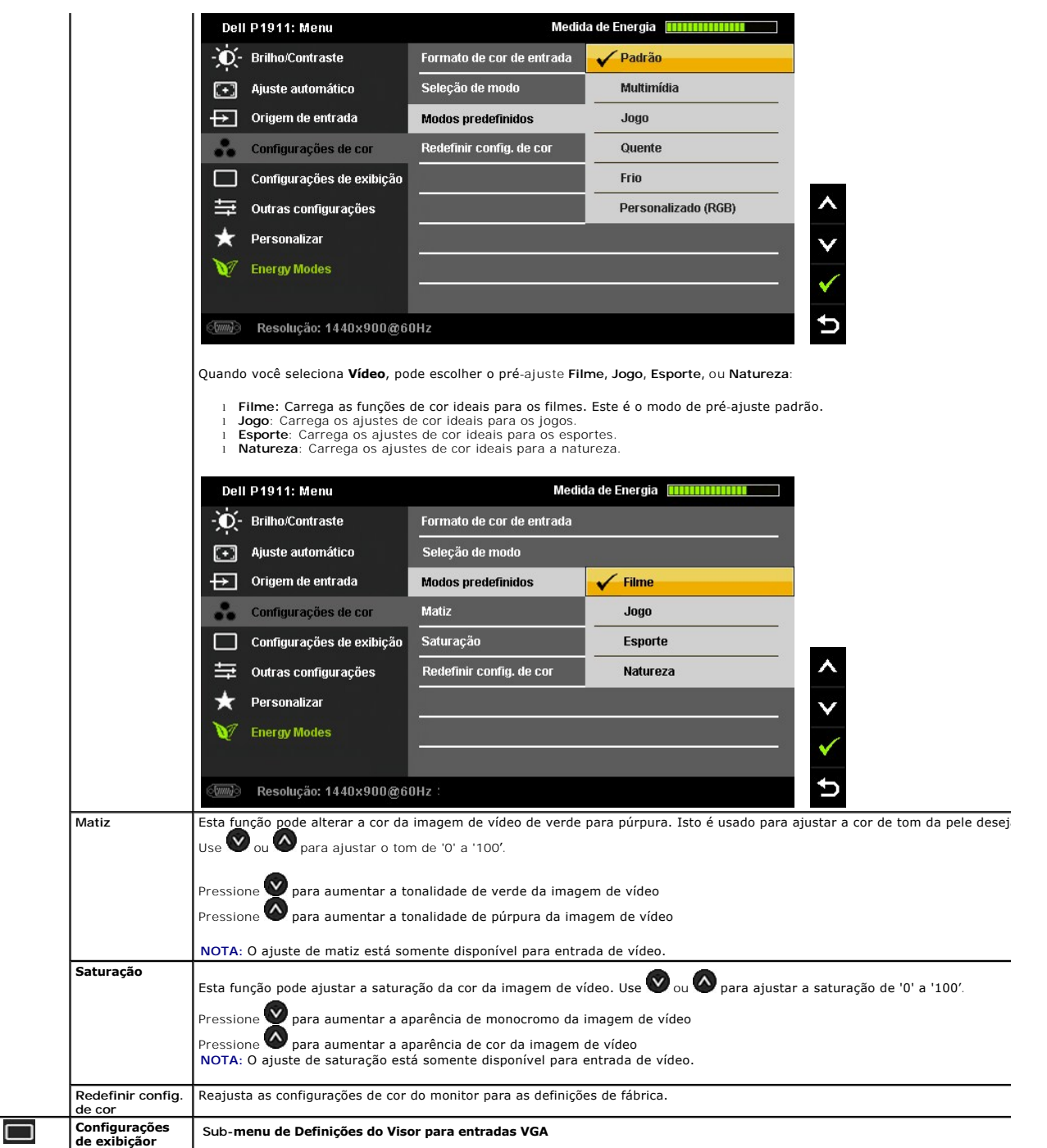

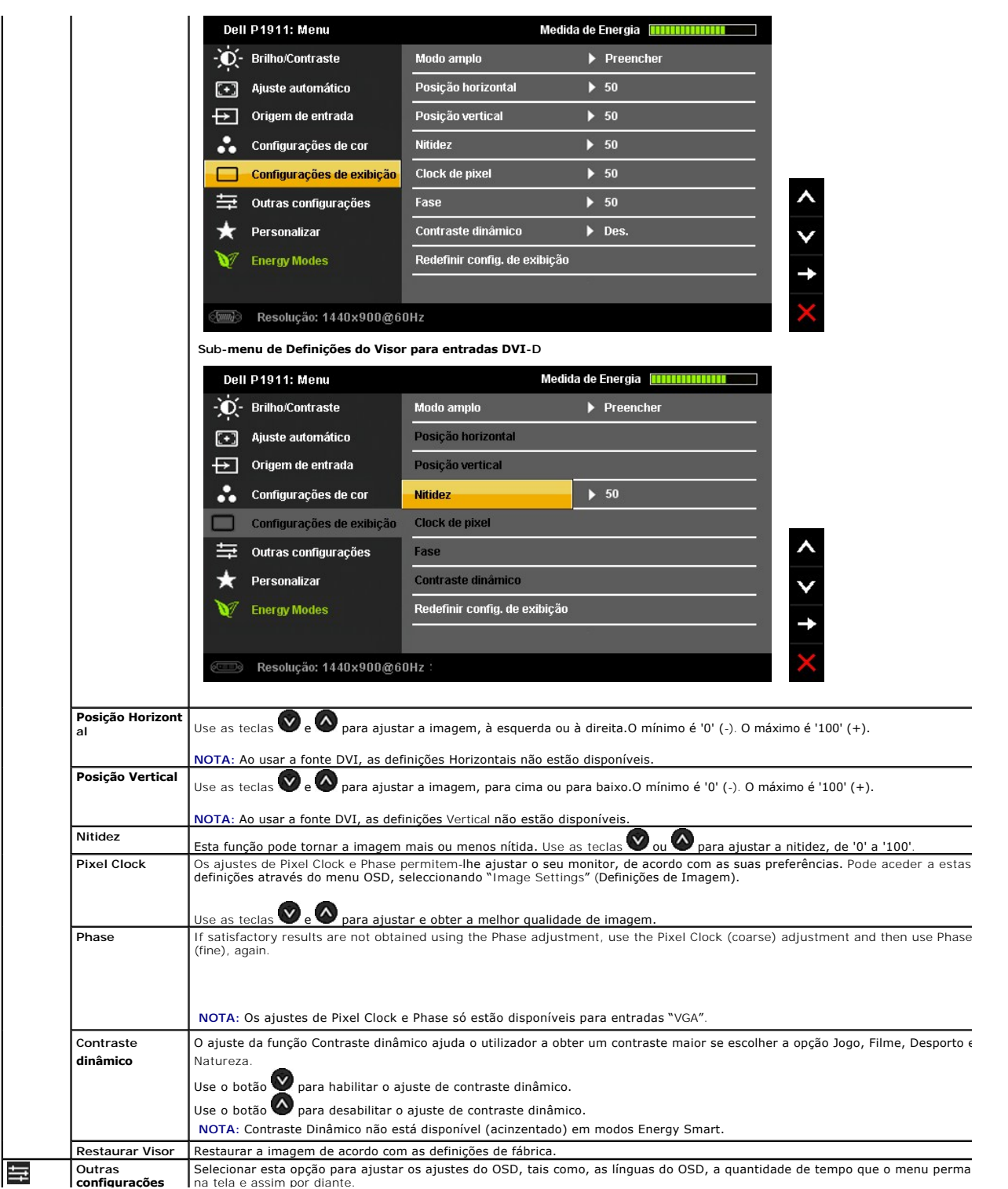

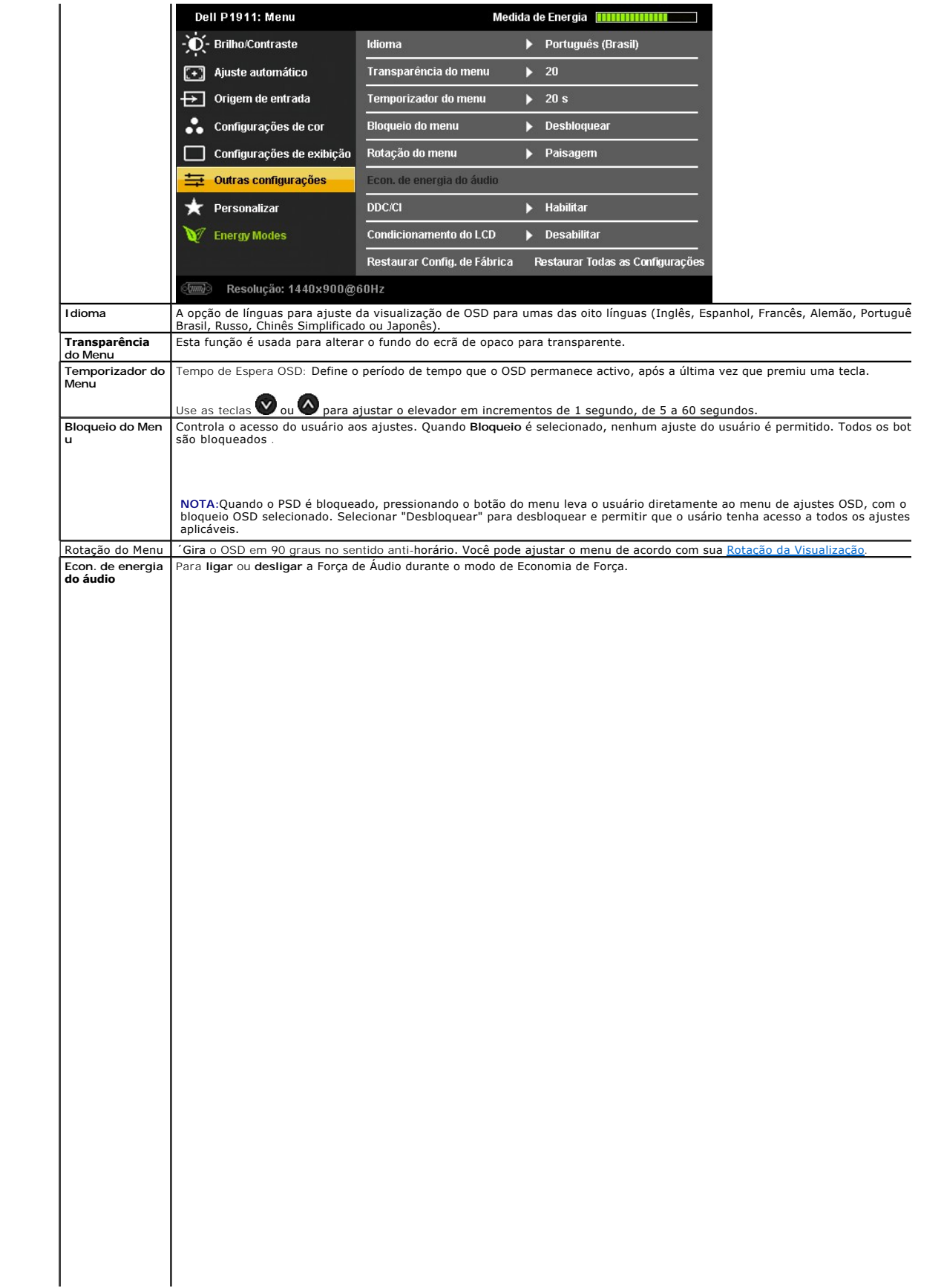

## <span id="page-28-0"></span>**Instalação do monitor**

**Monitor de Painel Plano Dell™ P1911** 

#### **Instruções importantes sobre como definir a resolução do display para 1440 X 900 (Max.)**

Para um desempenho de exibição ótimo ao usar os sistemas operacionais Microsoft® Windows®, configure a resolução de exibição para 1440 X 900 efetuando os seguintes passos:

No Windows XP:

1. Clique com o botão direito na área de trabalho e selecione **Propriedades**.

2. Selecione a guia **Configurações**.

3. Mova a barra deslizante para a direita pressionando e segurando o botão esquerdo do mouse e ajuste a resolução da tela para **1440 X 900**.

4. Clique em **OK**.

No Windows Vista® ou Windows® 7:

1. Clique com o botão direito na área de trabalho e clique em **Personalização**.

2. Clique em **Alterar Configurações de Exibição**.

3. Mova a barra deslizante para a direita pressionando e segurando o botão esquerdo do mouse e ajuste a resolução da tela para **1440 X 900**.

4. Clique em **OK**.

Se não existir a opção **1440 X 900**, poderá ser preciso atualizar o driver da placa de vídeo. Escolha a situação abaixo que melhor descreva o sistema do<br>computador que você está usando e siga as instruções fornecidas:

**1: [Se você tem um computador de mesa Dell™ ou um computador portátil Dell™ com acesso à Internet.](file:///C:/data/Monitors/P1911/pb/ug/internet.htm)**

**2: [Se você não tem um computador de mesa, computador portátil, ou placa gráfica Dell™.](file:///C:/data/Monitors/P1911/pb/ug/non-dell.htm)**

# <span id="page-29-0"></span>**Monitor de Painel Plano Dell™ P1911**

#### **[Guia do usuário](file:///C:/data/Monitors/P1911/pb/ug/index.htm)**

#### **[Instruções importantes sobre como definir a resolução do display para 1440 X 900 \(Max.\)](file:///C:/data/Monitors/P1911/pb/ug/optimal.htm)**

## **As informações neste documento estão sujeitas a alterações sem aviso prévio. © 2010 Dell Inc. Todos os direitos reservados.**

É terminantemente proibido todo e qualquer tipo de reprodução sem a autorização por escrito da Dell Inc.

Marcas comerciais usadas neste texto: Delle o logotipo da Dell**são marcas comerciais da Dell Inc;** Microsoft, Windows são marcas ou marcas registradas da Microsoft Corporation nos<br>Estados Unidos e/ou outros países: Intel é

Outros nomes e marcas comerciais podem ser usados neste documento como referência a outros proprietários de nomes ou marcas ou a seus produtos. A Dell Inc. nega<br>qualquer interesse de propriedade em marcas e nomes comerciai

**Model P1911b, P1911t.** 

**Agosto 2010 Rev. A00** 

#### <span id="page-30-0"></span>[Voltar para Página Índice](file:///C:/data/Monitors/P1911/pb/ug/index.htm)

#### **Ajustando o monitor**

#### **Guia do usuário do monitor de painel plano Dell™P1911**

- **[Anexando um Suporte](#page-30-1)**
- O [Conectando o monitor](#page-30-2)
- [Organizando seus Cabos](#page-31-0)
- [Anexando um Soundbar \(opcional\)](#page-32-0)
- **O** [Removendo o Suporte](#page-32-1)
- **O** [Montagem de Parede \(Opcional\)](#page-33-0)

## <span id="page-30-1"></span>**Anexando um Suporte**

**OBSERVAÇÃO:** O suporte é retirando quando o monitor é enviado da fábrica.

**OBSERVAÇÃO:** Isto é aplicável para um monitor com suporte. Quando comprar o Suporte OptiPlex™ USFF 780/ OptiPlex™ SFF 980 AIO, por favor, consulte o relativo guia de instalação do suporte AIO para as instruções de instalação.

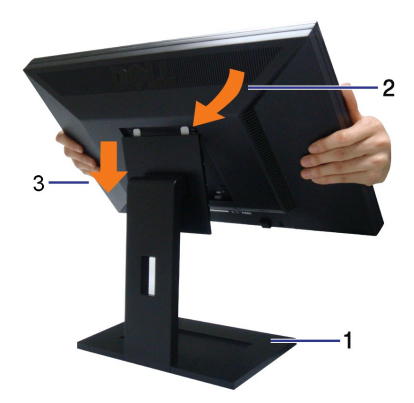

Para fixar a base do monitor:

- 
- 1. **Coloque o s**uporte **em uma superfície plana**<br>2. Encaixe as ranhuras na parte posterior do monitor com os dois pinos na parte superior do suporte.<br>3. Abaixe o monitor para que a área de montagem encaixe nele oublo
- 

#### <span id="page-30-2"></span>**Conectando Seu monitor**

 **ADVERT***Ê***NCIA:** Antes de iniciar qualquer procedimento desta seção, siga as [instruções de segurança](file:///C:/data/Monitors/P1911/pb/ug/appendx.htm#Safety%20Information).

Para conectar seu monitor ao computador:

- 
- 1. Desligue seu computador e desconecte o cabo de energia.<br>2. Conecte tanto o cabo do conector de visualização branco (digital DVI-D) quanto o azul (análogico VGA) para a porta de vídeo correspondente na parte<br>posterior do

#### **Conectando o cabo DVI branco**

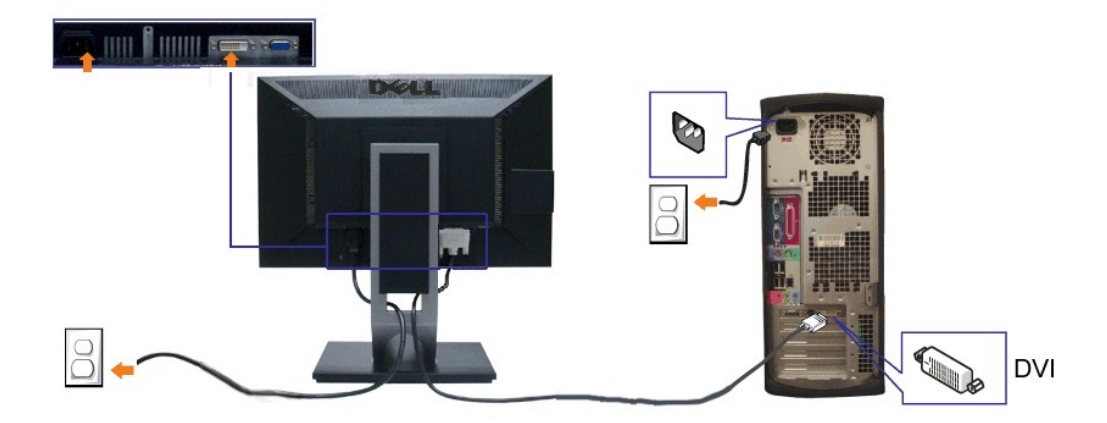

#### **Conectando o cabo VGA azul**

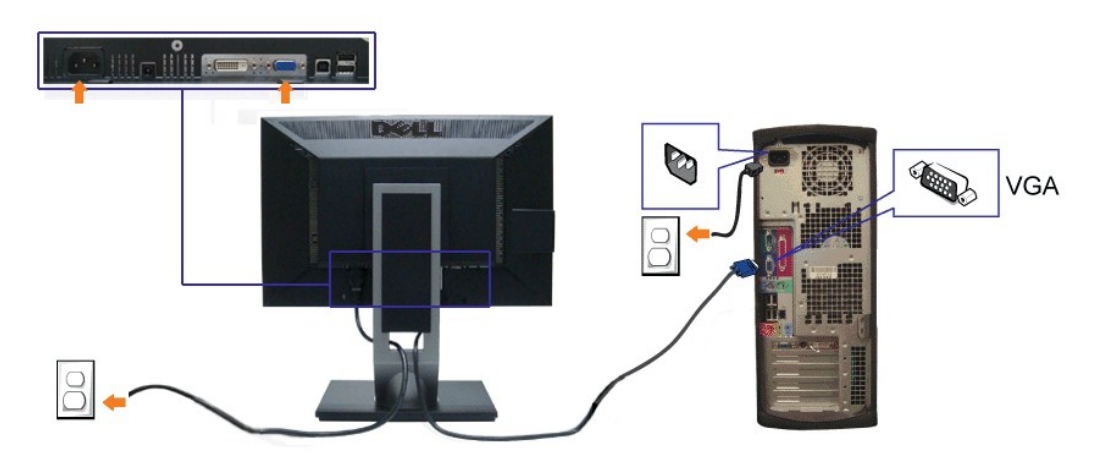

*OBSERVAÇÃO:* Os Gráficos são utilizados apenas para propósito de ilustração. A aparência do computador pode variar.

#### **Conectando o cabo USB**

Depois de você terminar a conexão do cabo DVI/VGA, siga o procedimento abaixo para conectar o cabo USB no computador e completar o ajuste do seu monitor:

1. Conecte o cabo USB a montante (cabo fornecido) à porta a jusante do monitor e depois a porta USB apropriada em seu computador (veja visualização

- [inferior](file:///C:/data/Monitors/P1911/pb/ug/about.htm#Bottom%20View) para detalhes).<br>2. Conecte os periféricos USB às portas a montante USB ([lateral](file:///C:/data/Monitors/P1911/pb/ug/about.htm#Side%20View) ou inferior) do monitor. (Veja visualização lateral ou inferior para detalhes.)<br>3. Conecte os cabos de energia para seu computador e
- 
- 
- 

## <span id="page-31-0"></span>**Organizando seus Cabos**

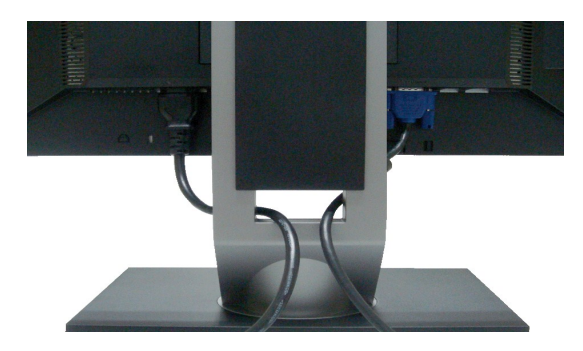

Depois de anexar todos os cabos necessários ao seu monitor e computador, Veja <u>[Conectando Seu Monitor](#page-30-2)</u> para anexar um cabo,) utilize o slot de<br>gerenciamento de cabos para organizar todos os cabos como mostrado acima.

# <span id="page-32-0"></span>**Anexando o Soundbar Dell**

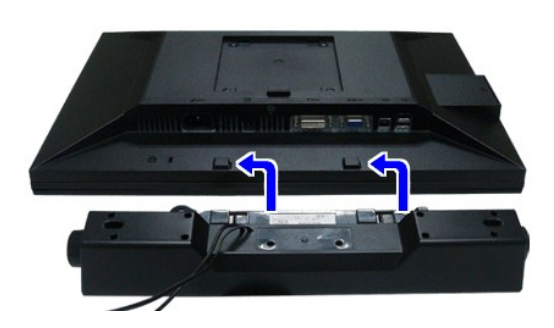

AVISO: Não utilize qualquer aparelho além do Dell Soundbar.

**OBSERVAÇÃO:** A saída +12V CA do Conector de Energia do Soundbar é opcional apenas para Soundbar Dell.

- 1. Trabalhando na parte posterior do monitor, anexe o Soundbar alinhando os dois slots com os dois pinos na parte posterior inferior do monitor.
- 2. Deslize o Soundbar para a esquerda até que encaixe no lugar.
- 3. Conecte o soundbar ao soquete de saída CD de Energia de Áudio (veja visualização [inferior](file:///C:/data/Monitors/P1911/pb/ug/about.htm#Bottom%20View) para detalhes).
- 4. Insira a tomada estéreo mini verde limão da parte posterior do Soundbar na jaqueta de saída de áudio do computador.

## <span id="page-32-1"></span>**Removendo o Suporte**

**OBSERVAÇÃO:**Para prevenir arranhões na tela LCD enquanto estiver removendo o suporte, certifique-se que o monitor fique posicionado em uma superfície macia e limpa.

**OBSERVAÇAO:** Isto é aplicável para um monitor com suporte. Quando comprar o Suporte OptiPlex™ USFF 780/ OptiPlex™ SFF 980 AIO, por favor,<br>consulte o relativo guia de instalação do suporte AIO para as instruções de instal

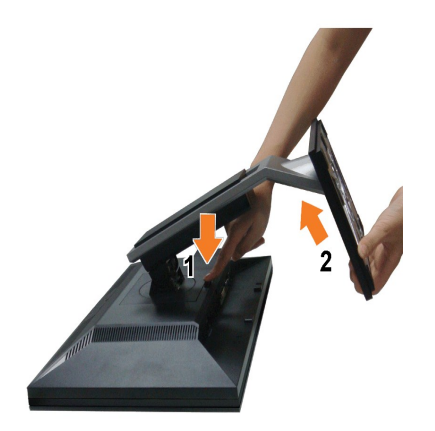

Pare remover o suporte:

- 
- 1. Gire o suporte para permitir o acesso ao botão de libertação do suporte. 2. Pressione e segure o botão de libertação do Suporte. 3. Puxe e levante o monitor.
- 

## <span id="page-33-0"></span>**Montagem de Parede (Opcional)**

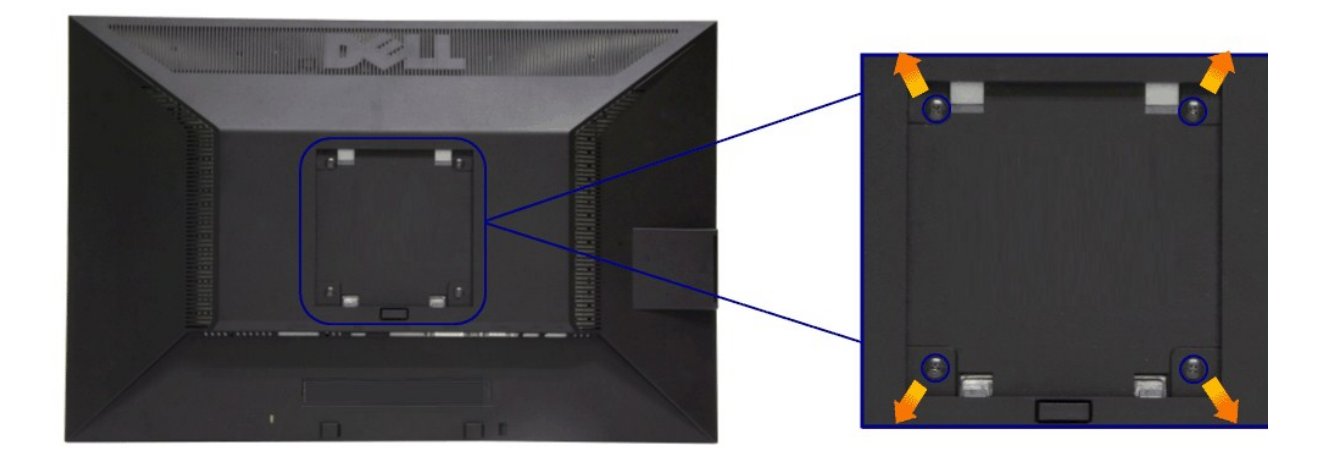

(Dimensão do Parafuso: M4 x 10 mm).

Consultar as instruções que vêm com o kit de montagem da base compatível do VESA.

- 1. Colocar o painel do monitor sobre um pano macio ou almofada em uma mesa plana estável. 2. Remover o suporte
- 
- 
- 3. Usar uma chave de fenda para remover os quatro parafusos que estão fixando a tampa plástica.<br>4. Fixar o suporte de montagem do kit de montagem de parede no LCD.<br>5. Montar o LCD na parede, seguindo as instruções que vêm
- 

*M* NOTA: Para usar apenas com o Suporte de Montagem de Parede Listado UL, com capacidade do mancal de carga/peso mínimo de 3,10 kg.

<span id="page-34-0"></span>[Voltar para Página Índice](file:///C:/data/Monitors/P1911/pb/ug/index.htm)

#### **Resolução de Problemas**

#### **Guia do usuário do monitor de painel plano Dell™ P1911**

- [Autoteste](#page-34-1)
- O [Diagnóstico integrado](#page-34-2)
- **[Problemas comuns](#page-35-0)**
- [Problemas específicos do produto](#page-36-1)
- **[Problemas Específicos no Bus Serial Universal](#page-36-2)**
- **[Problemas do Dell Soundbar](#page-37-0)**
- 

**ALERTA: Antes de iniciar qualquer procedimento desta seção, siga as [instruções de segurança](file:///C:/data/Monitors/P1911/pb/ug/appendx.htm#Safety%20Information).**

#### <span id="page-34-1"></span>**Autoteste**

Seu monitor fornece uma característica de teste automático que permite você verificar quando seu monitor está trabalhando apropriadamente. Se o seu<br>monitor e computador estão apropriadamente conectados, mas a tela do monit seguintes passos:

- 1. Desligue seu computador e monitor.<br>2. Desconecte o cabo de vídeo da parti
- 2. Desconecte o cabo de vídeo da parte traseira do computador. Para garantir a operação de teste automático correta, remova os cabos Digitais (conector branco) e Análogo (conector azul) da parte posterior do computador.
- 3. Ligue o monitor.

A caixa de diálogo flutuante aparecerá na tela (sobre um fundo preto) se o monitor não conseguir detectar um sinal de vídeo e estiver funcionando<br>corretamente. Enquanto estiver em modo de teste automático, o LED de energia

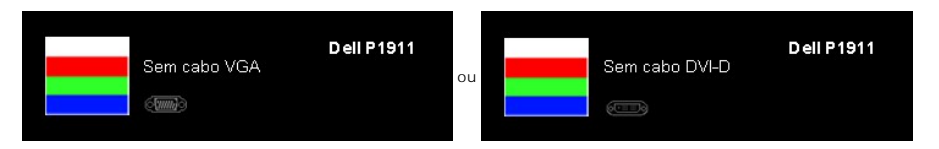

4. Esta caixa também aparecerá durante a operação normal do sistema se o cabo de vídeo estiver desconectado ou danificado. O monitor entrará no<br>**Modo de Poupança de Energia depois de 15 minutos** se permanecer neste estado.

Se a tela do monitor permanecer sem imagem após o procedimento anterior, verifique o controlador de vídeo e o computador, porque o monitor está funcionando normalmente.

## <span id="page-34-2"></span>**Diagnóstico integrado**

O monitor tem uma ferramenta de diagnóstico integrado que ajuda a determinar se a anormalidade da tela que você está tendo um problema inerente do monitor ou do computador e da placa de vídeo.

**NOTA:** É possível executar o diagnóstico integrado apenas quando o cabo de vídeo está desconectado e o monitor está no *modo de autoteste*.

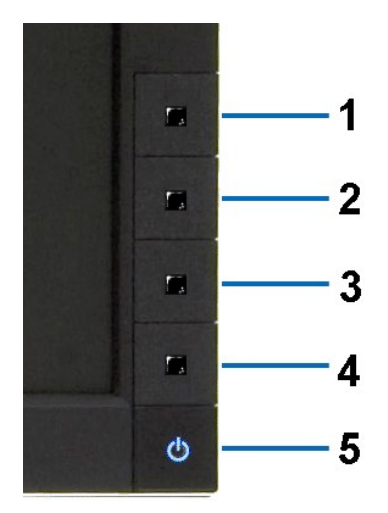

Para executar o diagnóstico integrado:

- 
- 1. Certifique-se de que a tela esteja limpa (sem partículas de poeira na superfície da tela).<br>2. Desconecte o(s) cabo(s) de vídeo da parte traseira do computador ou do monitor. O monitor entrará no modo de autoteste.<br>3. Pr
- 
- 
- 
- 
- 

O teste estará concluído quando aparecer a tela branca. Para sair, pressione o botão **Botão 4** novamente.

Se você não detectar nenhuma anormalidade na tela depois de usar a ferramenta de diagnóstico integrada, significa que o monitor está funcionando<br>normalmente. Verifique a placa de vídeo e o computador.

#### <span id="page-35-0"></span>**Problemas comuns**

A tabela a seguir contém informações gerais sobre problemas comuns que o monitor pode apresentar e as possíveis soluções.

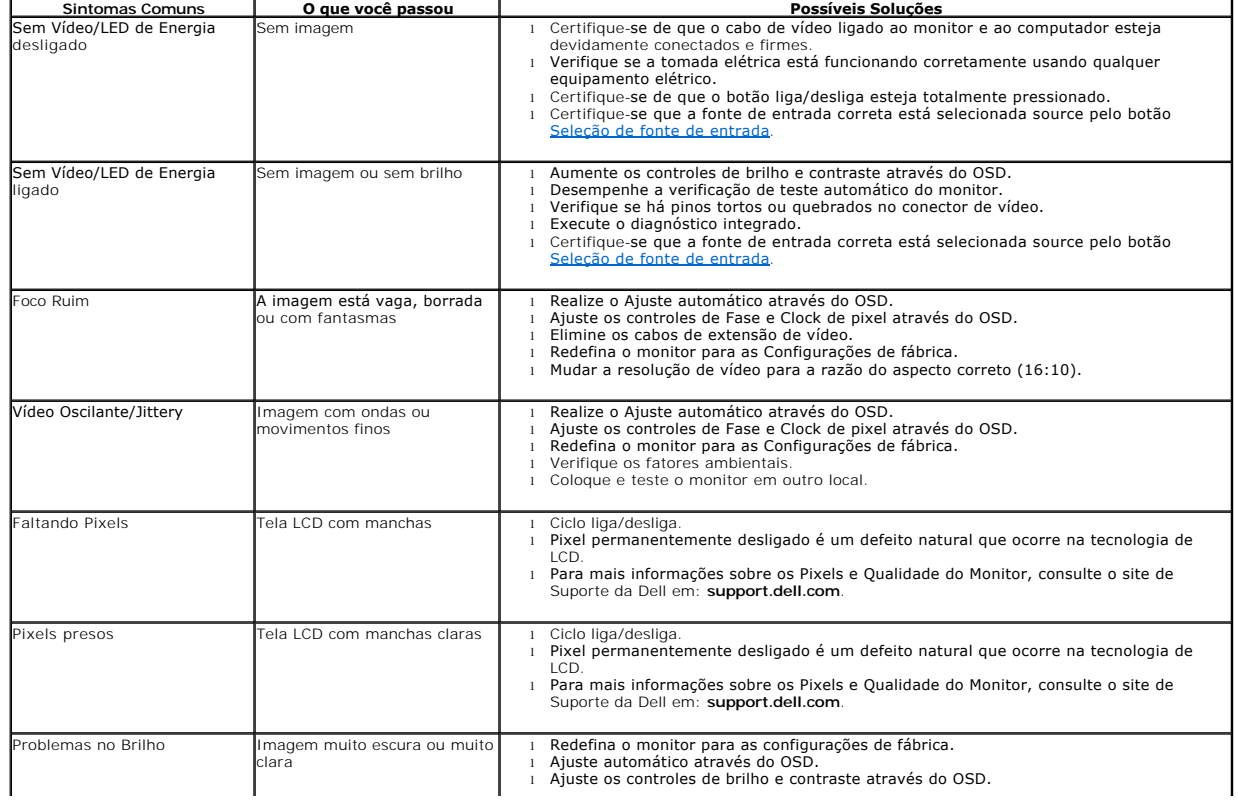

<span id="page-36-0"></span>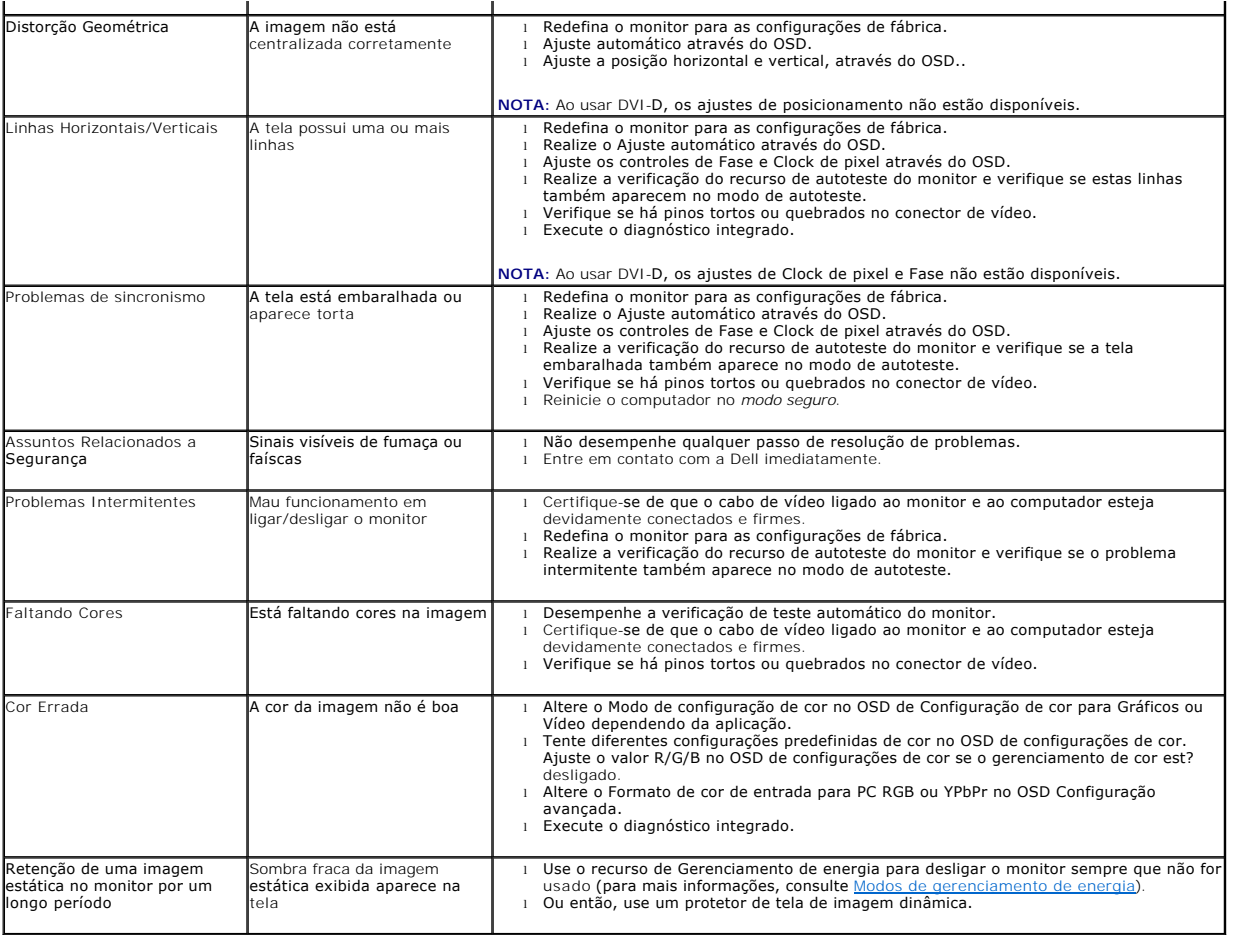

# <span id="page-36-1"></span>**Problemas específicos do produto**

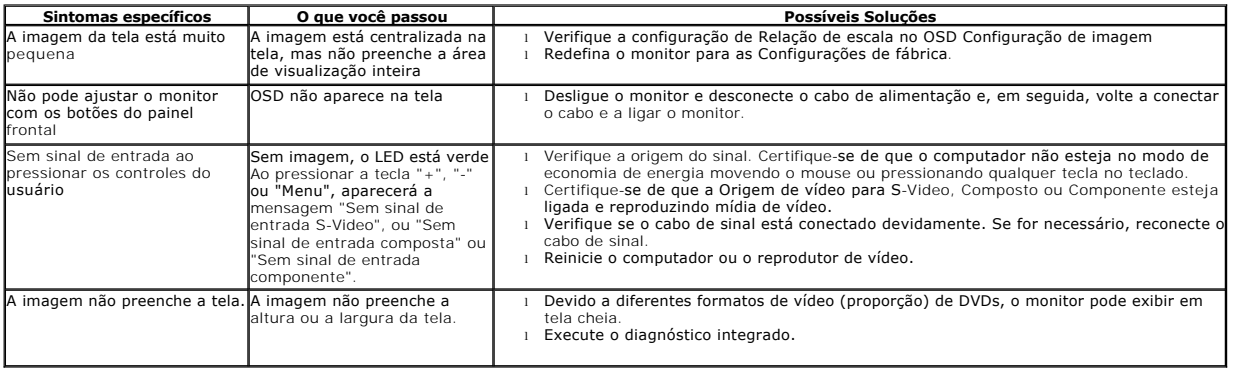

**NOTA:** Ao escolher o modo DVI-D, a função **Ajuste automático** não está disponível.

# <span id="page-36-2"></span>**Problemas Específicos do Bus Serial Universal (USB)**

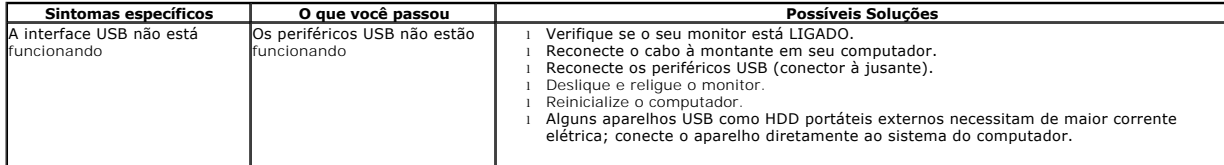

A interface USB 2.0 de alta velocidade está lenta.

<span id="page-37-0"></span>Os periféricos do USB 2.0 de alta velocidade estão funcionando devagar ou não estão funcionando

- 1 Verifique se o seu computador é compatível com USB 2.0<br>1 Alguns computadores possuem ambas as portas USB 1.1 e USB 2.0 Certifique-se que a<br>1 porta USB correta é utilizada.<br>1 Reconecte o cabo a montante em seu computador.
- 
- 
- 

# **Problemas no Dell™ Soundbar**

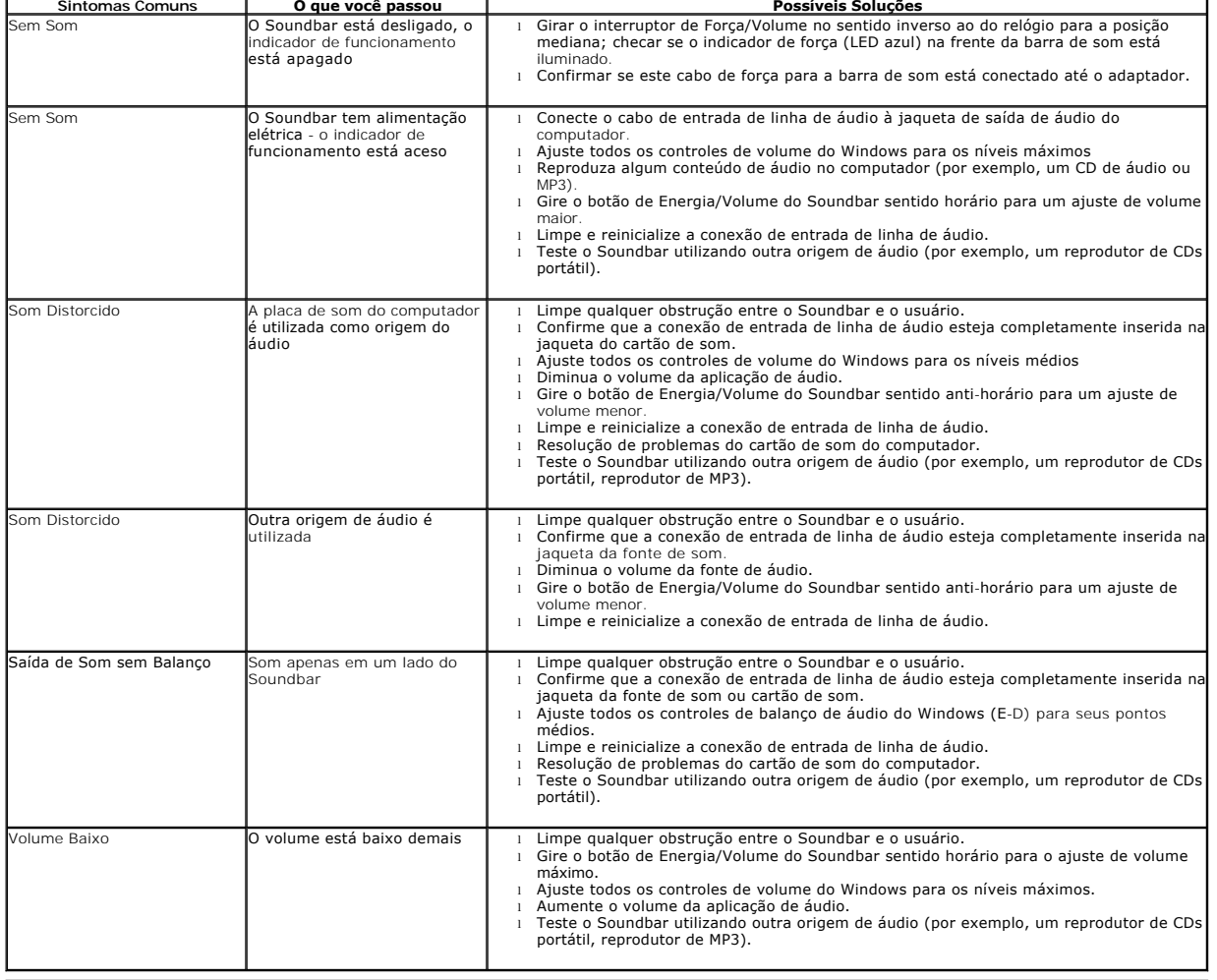

**[Voltar para Página Índice](file:///C:/data/Monitors/P1911/pb/ug/index.htm)**